# Instalar Ubuntu no Windows 10 (Windows Subsystem for Linux WSL)

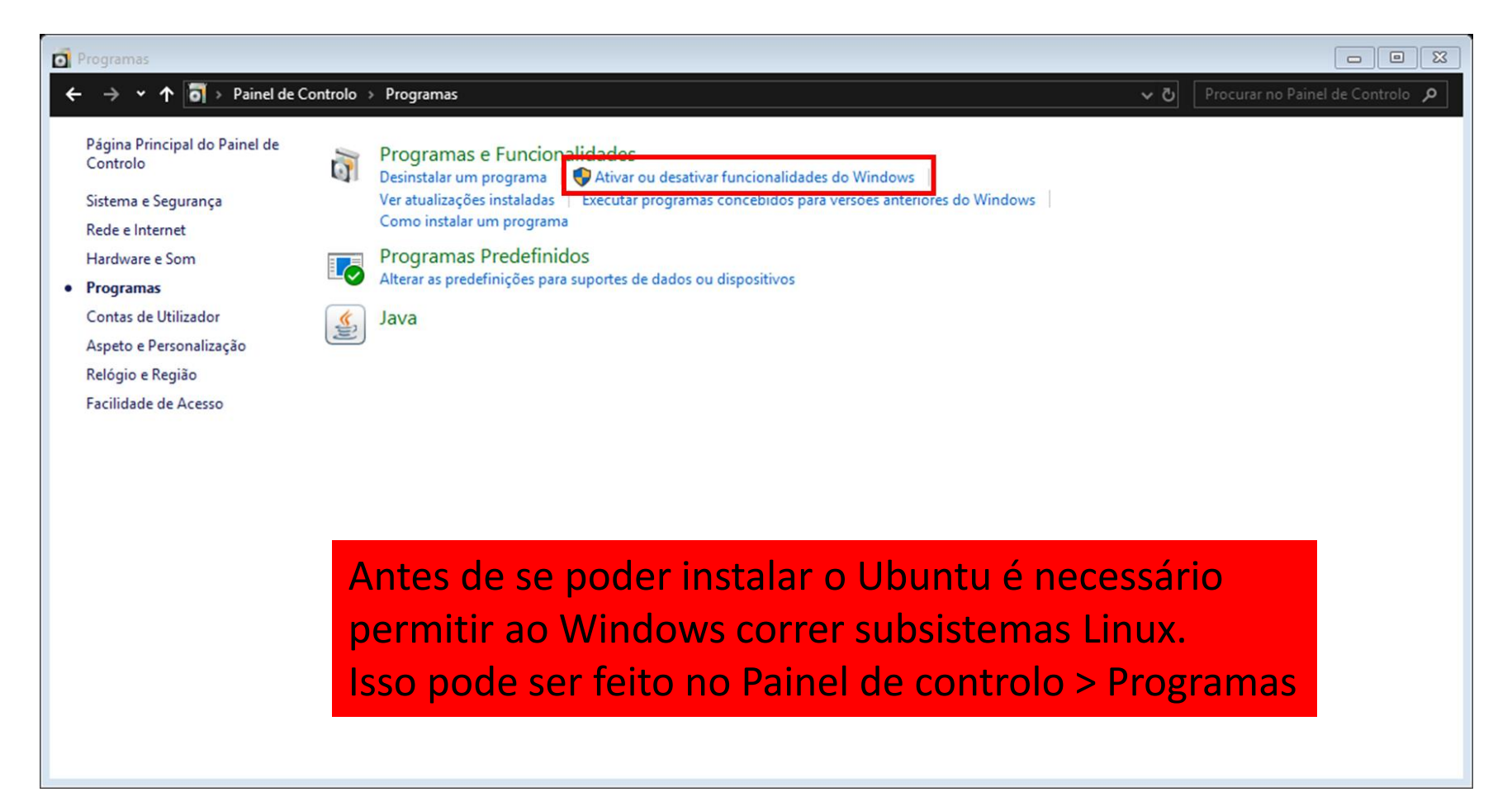

# Instalar Ubuntu no Windows 10 (Windows Subsystem for Linux WSL)

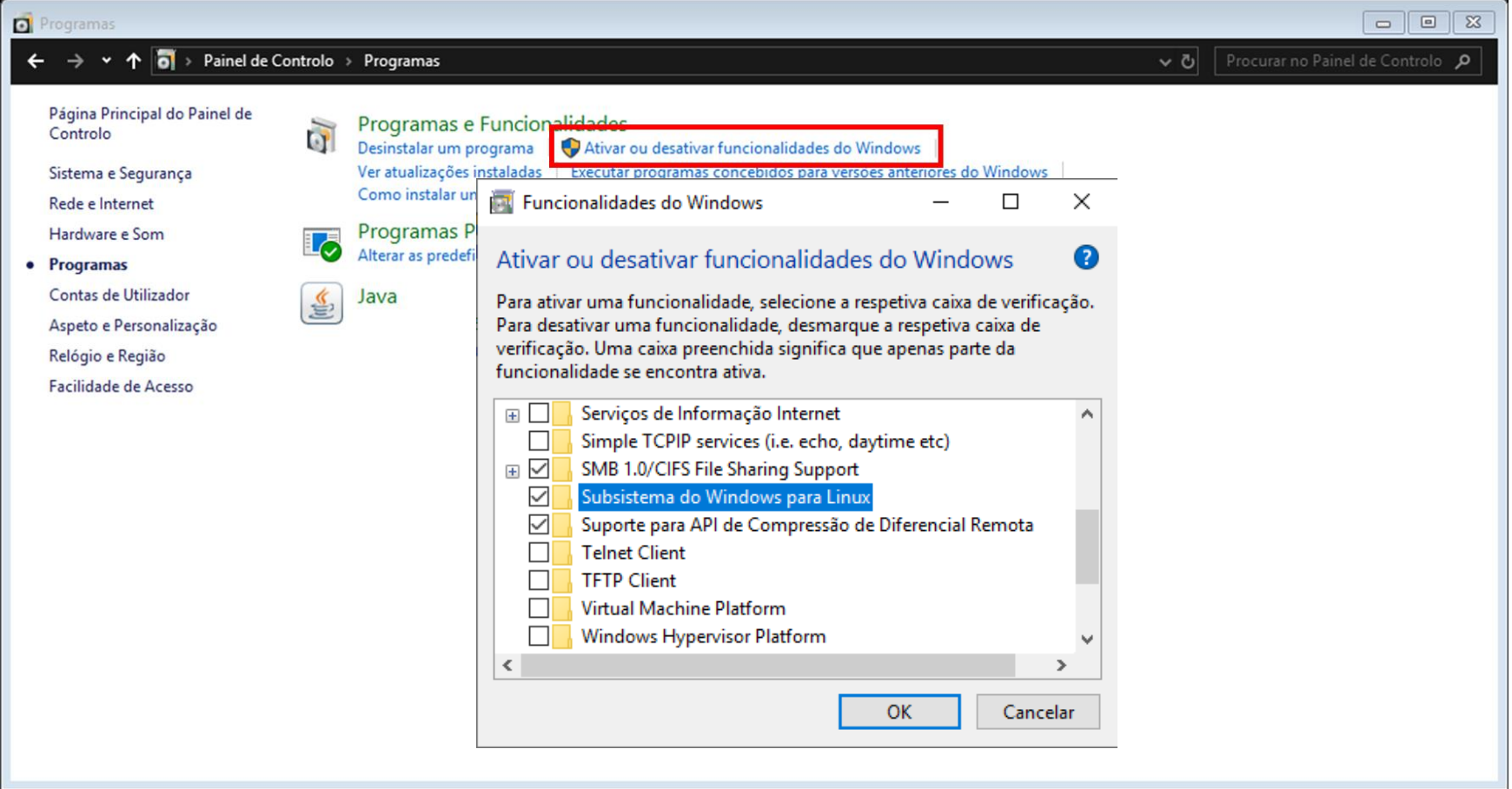

# Instalar Ubuntu no Windows 10 (Windows Subsystem for Linux WSL)

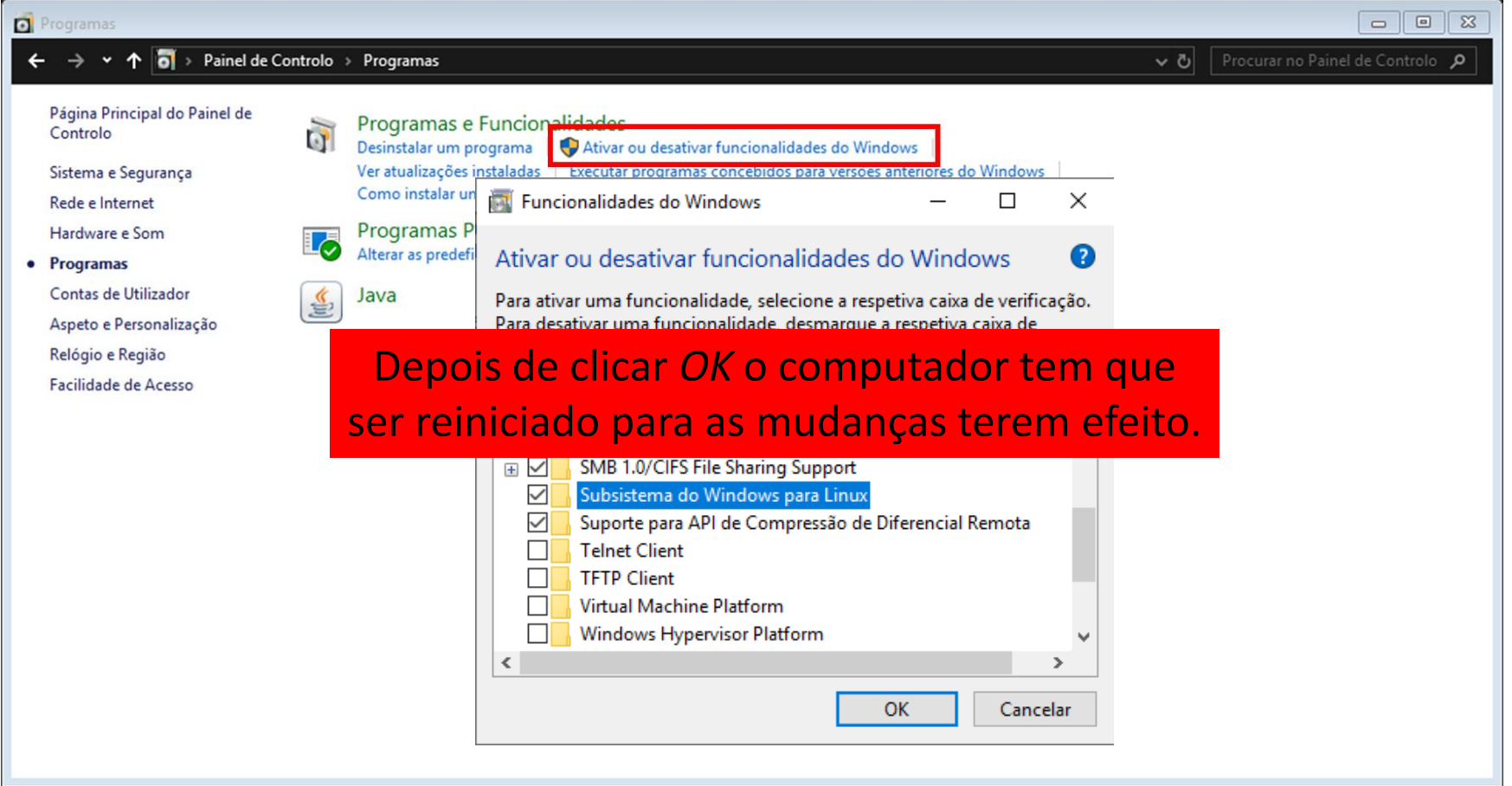

#### Instalar o Ubuntu

Depois de reiniciar o computador, seguir as instruções para instalar o Ubuntu

<https://tutorials.ubuntu.com/tutorial/tutorial-ubuntu-on-windows#0>

Depois de o Ubuntu terminar de instalar, iniciar a aplicação nova "Ubuntu". Deverá aparecer uma linha de comandos.

### Atualizar e instalar pacotes necessários

Como a versão do Ubuntu instalada não está atualizada temos que na linha de comandos do Ubuntu digitar

*sudo apt-get update*

(este comando verifica na internet quais as atualizações disponíveis)

*sudo apt-get upgrade*

(transfere e instala atualizações dos programas instalados. Será pedida a autorização do utilizador para transferir as atualizações, responder com *Y* e Enter)

*sudo apt-get dist-upgrade*

(transfere e instala atualizações do subsistema operativo)

(pacotes para compilar código)

*sudo apt-get install g++ make autoconf libboost-all-dev*

(transfere e instala os pacotes pedidos *g++*, *make*, etc)

### Diretório Windows no WSL

O subsistema Ubuntu tem uma estrutura de pastas própria, diferente do Windows. Para aceder às pastas do Windows temos que mudar de diretório.

Para mudar de diretório usar o comando *cd*

*cd /mnt/c/User/[user\_name]/[folder\_name]*

Para ver o conteúdo de uma pasta usar o comando *ls*

Para ver o diretório atual usar o comando *pwd*

Para voltar à pasta anterior usar *cd ../*

Para voltar à pasta inicial usar *cd ~*

### Compilar e correr código

- 1. Transfira o ficheiro de código *helloworld.cpp*
- 2. Utilizar *cd* para mudar para a pasta do código
- 3. Compilar o código utilizando *g++ helloworld.cpp -Wall -O3 -o run.x*
- 4. Correr o código utilizando *./run.x*

Deverá aparecer no ecrã *Hello, World!*

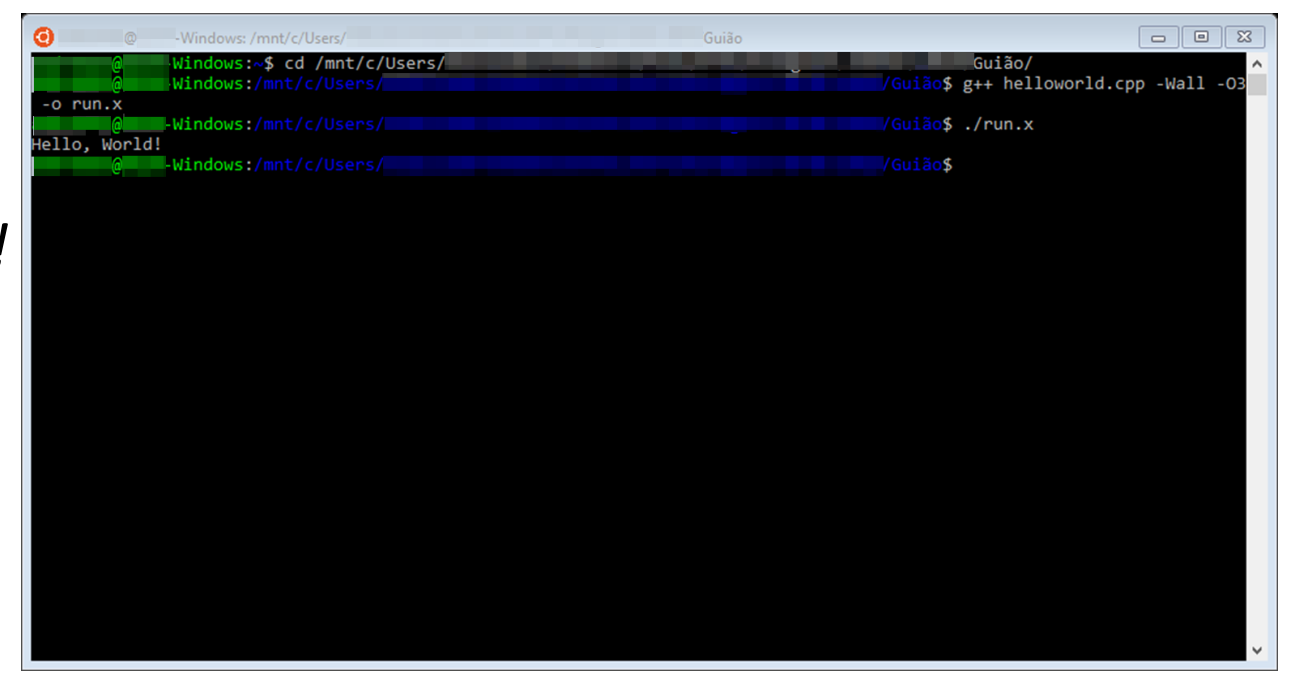